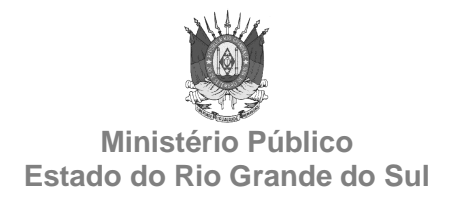

#### **GABINETE DE ASSESSORAMENTO TÉCNICO**

### **MANUAL DE PRESTAÇÃO DE CONTAS**

## **1) ORIENTAÇÃO GERAL**

A legislação exige que as prestações de contas sejam apresentadas na forma adequada, contendo a discriminação das receitas e das despesas, a apuração dos saldos, bem como os documentos justificativos.

Em regra, é obrigatório apenas que se demonstre, de forma clara e inequívoca, o saldo inicial, os recebimentos, os pagamentos e, consequentemente, o saldo final, tudo devidamente acompanhado dos respectivos documentos comprobatórios.

É necessário que o representante guarde todos os recibos, notas fiscais, extratos bancários e demais documentos das receitas e despesas.

Não há a exigência de um modelo rígido para a apresentação da prestação de contas. No entanto, deve respeitar as formalidades que a legislação exige.

Para facilitar esse trabalho, o Gabinete de Assessoramento Técnico do Ministério Público do Estado do Rio Grande do Sul recomenda que sejam seguidos os seguintes passos:

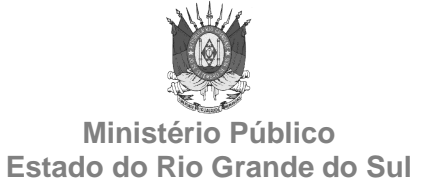

- 1. Separe e organize os documentos por mês e em ordem de data;
- 2. Se possuir contas bancárias, obtenha os extratos bancários abrangendo todo o período da prestação de contas;
- 3. Baixe o arquivo da planilha de prestação de contas através do site **http://www.mprs.mp.br/infancia/planilha\_curadores/** ou solicite sua remessa através do e-mail **gat-contabil@mprs.mp.br**;
- 4. Efetue o registro dos saldos de caixa e bancos, bem como dos recebimentos e pagamentos na planilha de prestação de contas em ordem de data.
- 5. Imprima as planilhas;
- 6. Cole os documentos comprobatórios em folhas de papel, abertos e sem sobreposição, com uma margem de 3,0 cm da borda esquerda e ordenados na mesma sequência daquela apresentada nas planilhas (coluna "Nº de Ordem");
- 7. Ordene as planilhas impressas, mês a mês, com os respectivos documentos comprobatórios em sequência;
- 8. A prestação de contas será apresentada através de advogado, em autos apartados, devendo ser anexada à petição inicial:

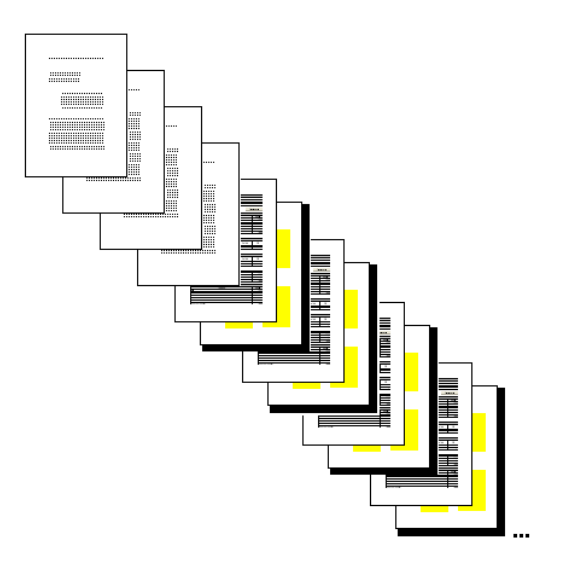

- Cópias das folhas da última prestação de contas que comprovem a homologação e o saldo final, exceto para a primeira prestação de contas;
- Cópia do Termo de Compromisso, caso aplicável;
- Planilhas de prestação de contas e documentos organizados, mês a mês, conforme recomendações deste manual.

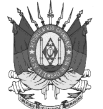

## **2) DOCUMENTOS SUPORTE**

Com relação aos documentos suporte, esclarecemos:

- − Todos os valores informados serão baseados naqueles indicados nos documentos válidos;
- − Documentos válidos são aqueles aceitos pela legislação fiscal (ex.: notas fiscais, cupons fiscais, recibos de pagamento de salários, recibos de pagamento a autônomos, etc.);
- − Faturas de cartão de crédito, faturas de cartões de supermercado e comprovantes de débito em conta somente serão aceitos quando acompanhados dos respectivos documentos fiscais;
- − No caso de recibos comprados em livraria e preenchidos manualmente, todos os campos devem estar preenchidos, inclusive os de nome completo, CPF, RG e endereço;
- − Recibos genéricos de repasse de dinheiro a terceiros para atender despesas, somente serão aceitos se acompanhados dos respectivos documentos válidos;
- Empréstimos efetuados para terceiros serão comprovados por contrato onde serão indicados a forma de ressarcimento e os rendimentos pactuados, bem como com cópia da autorização judicial;
- No caso de despesas advocatícias, os recibos devem conter indicação de sua finalidade e, em caso de processo judicial, o número e cidade de origem;
- Exceto com relação às receitas bancárias (comprovadas através do extrato bancário), os demais recebimentos (aposentadoria, pensão, renda de aluguel, etc.) devem ser comprovados pelos respectivos recibos/demonstrativos.

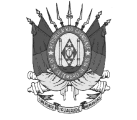

## **3) PLANILHA DE PRESTAÇÃO DE CONTAS**

Com relação ao preenchimento da planilha de prestação de contas, esclarecemos:

- a) Abra a planilha de prestação de contas no Excel. Consulte o capítulo 4 deste manual para habilitação das macros com a finalidade de possibilitar o uso do arquivo de prestação de contas;
- b) Preencha a planilha **Cadastro**:
	- − Informe o tipo das partes, escolhendo a opção adequada na caixa de combinação do campo (Autor/Réu; Curador/Curatelado; Guardião/Menor sob guarda; Inventariante/Inventariado; Representante/Representado; Tutor/Tutelado);
	- − Digite o nome das partes;
	- − Informe o mês e o ano de início da prestação de contas;
	- − Digite o saldo inicial de caixa (dinheiro em espécie) na data do início da prestação de contas, caso existente;
	- − Identifique a(s) conta(s) bancária(s), caso existente(s), informando nome do banco, tipo da conta, agência e número da conta.
- c) Após o preenchimento completo da planilha **Cadastro**, clique no botão **Clique aqui para criar o primeiro mês**;
- d) Na planilha de prestação de contas criada, no caso de existência de conta(s) bancária(s), informe o saldo do início do primeiro mês na linha respectiva da tabela **Saldo inicial discriminado**, em conformidade com o extrato emitido pela instituição bancária;
- e) Registre todos os recebimentos e os pagamentos, documento a documento, em ordem cronológica, inclusive receitas e despesas bancárias. Para tanto, utilize os botões **Inserir novo recebimento** e **Inserir novo pagamento** para criar as linhas para cada lançamento necessário:

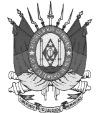

- − O campo **Data** deve ser preenchido pelo regime de caixa, ou seja, os recebimentos devem ser registrados na data em que o dinheiro ingressou e os pagamentos devem ser registrados na data em que houve o desembolso, ambos de forma efetiva. No caso dos pagamentos, cheques não compensados no mesmo mês devem ser considerados na planilha do mês da compensação do cheque;
- − O campo **Descrição** deve ser preenchido com uma breve identificação do recebimento/pagamento, bem como do documento suporte da operação;
- − O campo **Classificação** deve ser preenchido com o tipo de recebimento/pagamento mais adequado para cada lançamento;
- − O campo destinado ao valor do recebimento/pagamento **R\$** deve ser preenchido com valores positivos.
- f) No caso de existência de conta(s) bancária(s), informe o saldo do final do mês na linha respectiva da tabela **Saldo final discriminado**, em conformidade com o extrato emitido pela instituição bancária. O saldo final de cada mês será transportado automaticamente pela planilha para o saldo inicial do mês seguinte;
- g) Crie o próximo mês clicando no botão **Criar próximo mês**;
- h) Efetue os registros do mês seguinte conforme passos "e" e "f".

## **4) PROCEDIMENTO DE HABILITAÇÃO DAS MACROS DO EXCEL PARA POSSIBILITAR O USO DO ARQUIVO DE PRESTAÇÃO DE CONTAS**

O arquivo de prestação de contas possui comandos para automatizar tarefas que exigem a habilitação das macros no Excel. Quando o nível de segurança de macro está definido como "Alto", o Excel impede a execução das macros. Para permitir a execução das macros e possibilitar o uso do arquivo de prestação de contas, apresentam-se a seguir instruções para a correta configuração do nível de segurança nas diversas versões do Excel existentes.

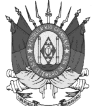

## **Excel 97**

1. Abra o arquivo da prestação de contas e clique no botão **Ativar macros**.

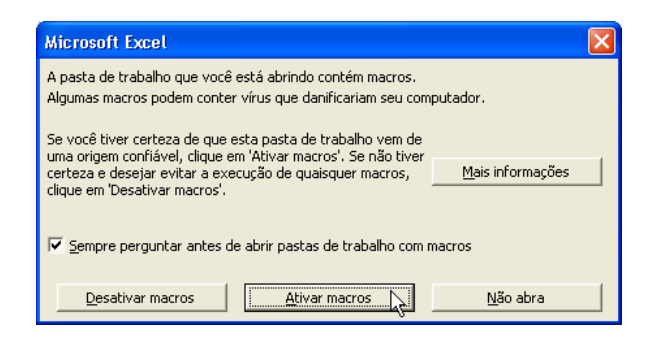

#### **Excel 2000**

**a) Opção para manter as macros desabilitadas com a possibilidade de habilitação por ocasião da abertura do arquivo de prestação de contas (modo recomendado por apresentar maior segurança):** 

- 1. No menu **Ferramentas**, aponte para **Macro** e clique em **Segurança**.
- 2. Marque a opção **Médio** na guia **Nível de segurança** e, em seguida, clique em **OK**.

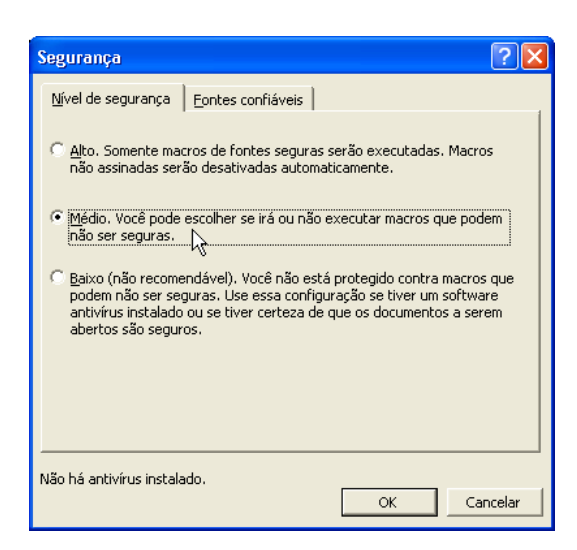

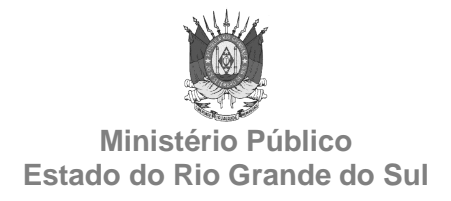

3. Abra o arquivo da prestação de contas e clique no botão **Ativar macros**. Se o arquivo da prestação de contas já estiver aberto, efetue o seu fechamento primeiro.

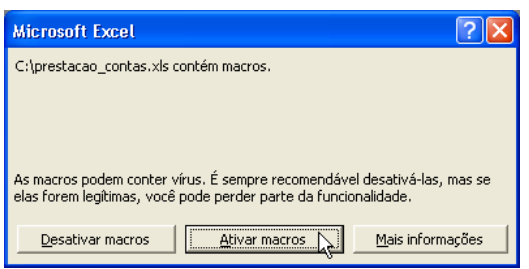

Os passos 1 e 2 somente precisam ser executados uma única vez.

#### **b) Opção para habilitar as macros permanentemente:**

- 1. No menu **Ferramentas**, aponte para **Macro** e clique em **Segurança**.
- 2. Marque a opção **Baixo** na guia **Nível de segurança** e, em seguida, clique em **OK**.

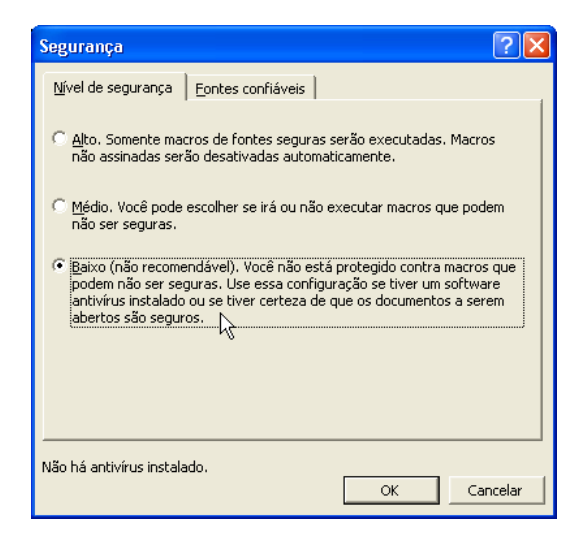

3. Abra o arquivo da prestação de contas. Se o arquivo da prestação de contas já estiver aberto, efetue o seu fechamento primeiro.

Os passos 1 e 2 somente precisam ser executados uma única vez.

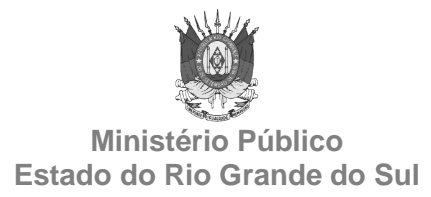

#### **Excel 2003**

**a) Opção para manter as macros desabilitadas com a possibilidade de habilitação por ocasião da abertura do arquivo de prestação de contas (modo recomendado por apresentar maior segurança):** 

- 1. No menu **Ferramentas**, aponte para **Macro** e clique em **Segurança**.
- 2. Marque a opção **Médio** na guia **Nível de segurança** e, em seguida, clique em **OK**.

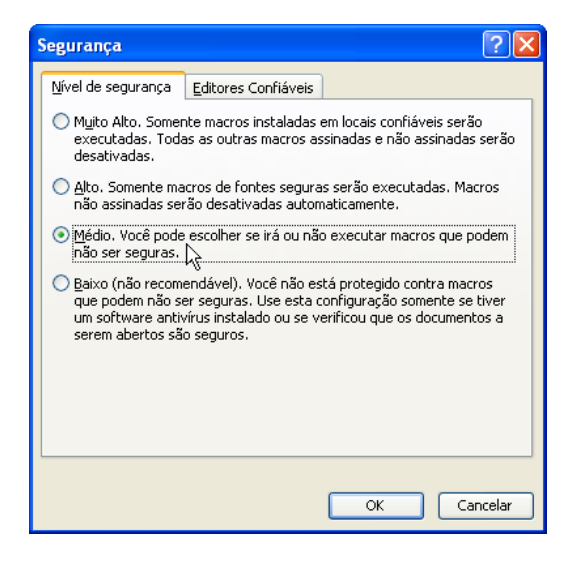

3. Abra o arquivo da prestação de contas e clique no botão **Habilitar macros**. Se o arquivo da prestação de contas já estiver aberto, efetue o seu fechamento primeiro.

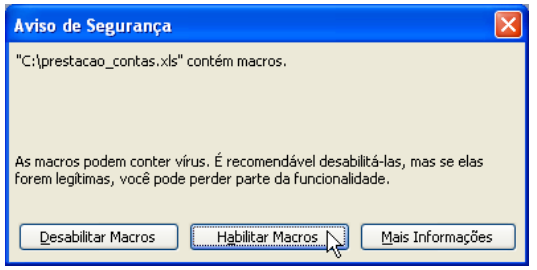

Os passos 1 e 2 somente precisam ser executados uma única vez.

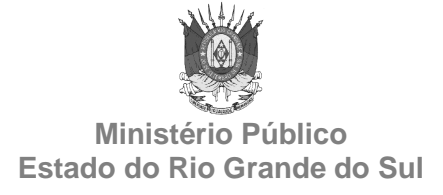

#### **b) Opção para habilitar as macros permanentemente:**

- 1. No menu **Ferramentas**, aponte para **Macro** e clique em **Segurança**.
- 2. Marque a opção **Baixo** na guia **Nível de segurança** e, em seguida, clique em **OK**.

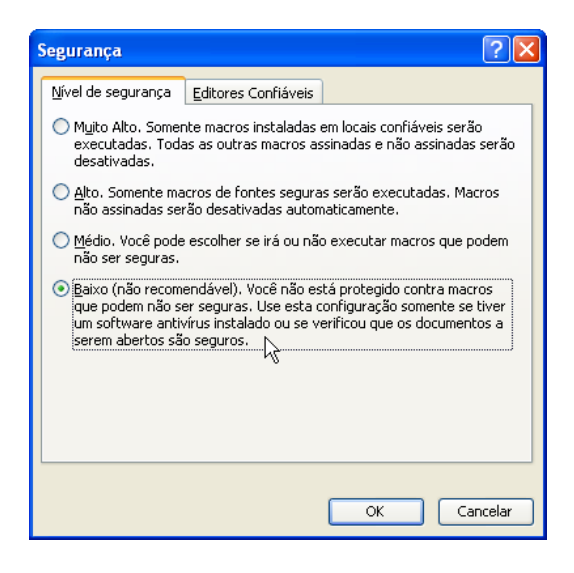

3. Abra o arquivo da prestação de contas. Se o arquivo da prestação de contas já estiver aberto, efetue o seu fechamento primeiro.

Os passos 1 e 2 somente precisam ser executados uma única vez.

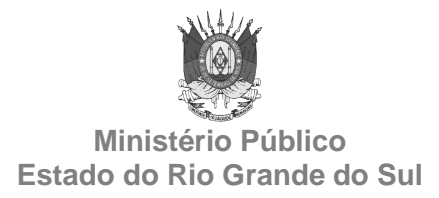

#### **Excel 2007**

**a) Opção para manter as macros desabilitadas com a possibilidade de habilitação por ocasião da abertura do arquivo de prestação de contas (modo recomendado por apresentar maior segurança):** 

1. Clique no **Botão Office** e, em seguida, clique em **Opções do Excel**.

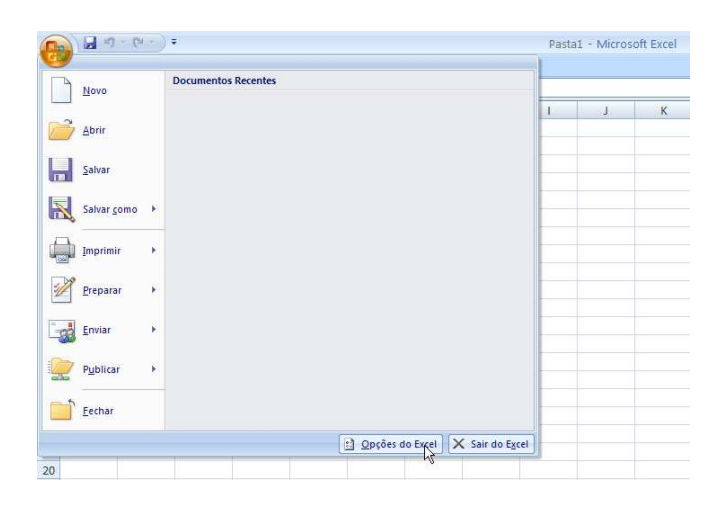

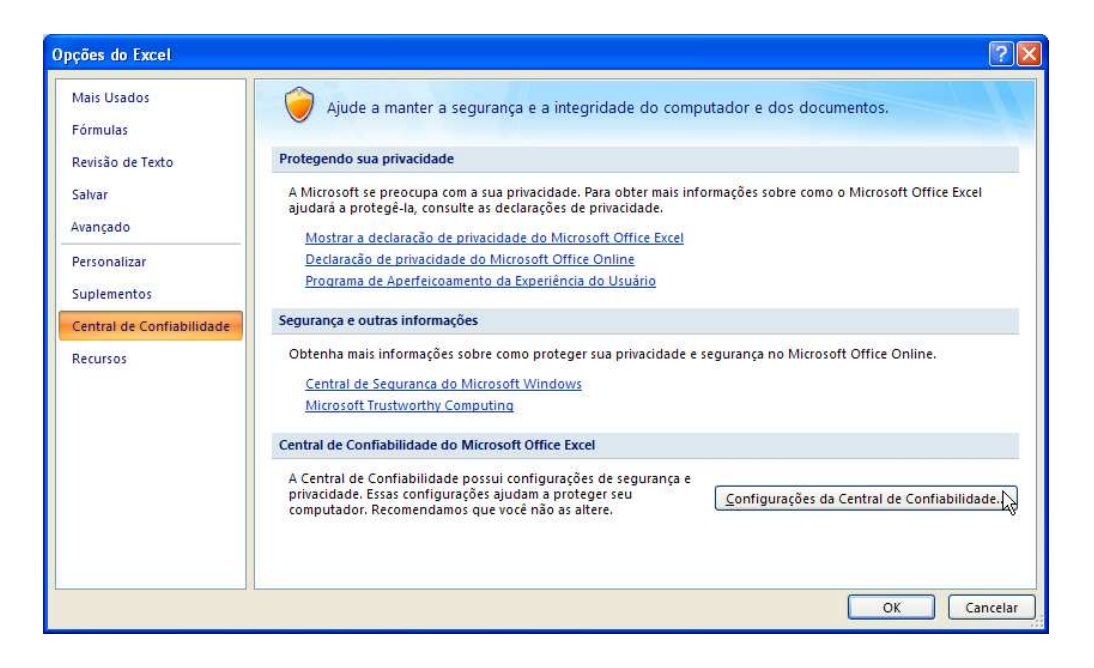

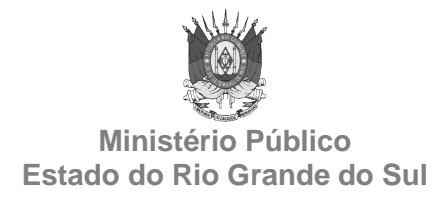

3. Na guia **Configurações de Macro**, escolha a opção **Desabilitar todas as macros com notificação**.

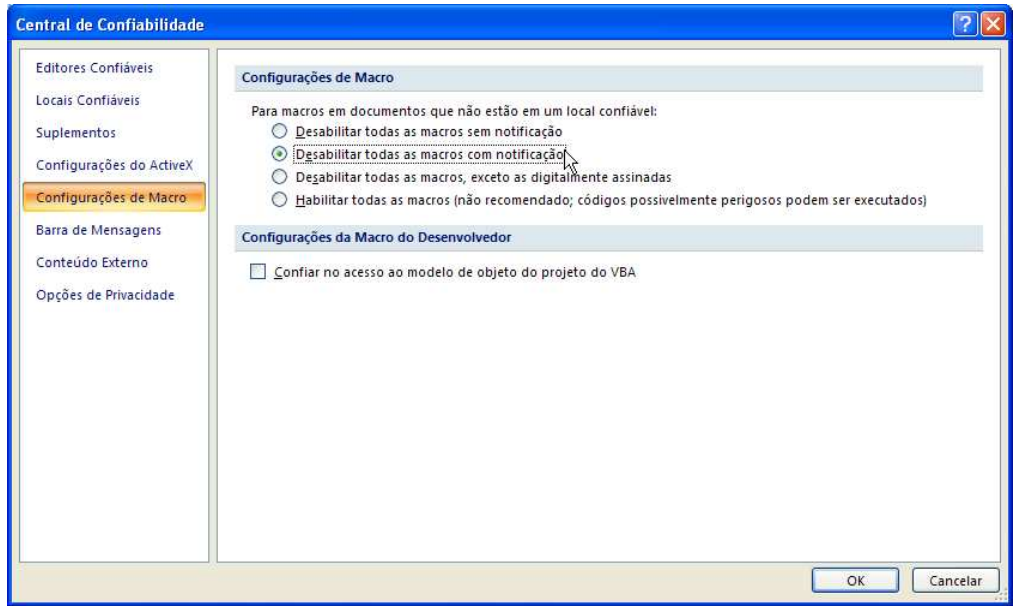

4. Clique em **OK** na tela acima e na seguinte.

5. Abra o arquivo da prestação de contas. Se o arquivo da prestação de contas já estiver aberto, efetue o seu fechamento primeiro.

#### 6. Na **Barra de Mensagens**, clique **Opções**.

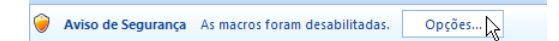

7. No formulário **Alerta de Segurança**, escolha a opção **Habilitar este conteúdo**.

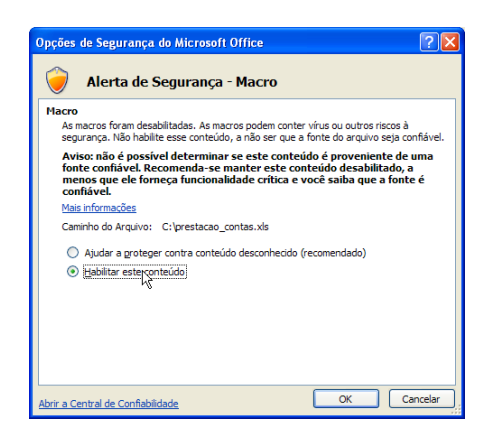

Os passos 1 a 4 somente precisam ser executados uma única vez.

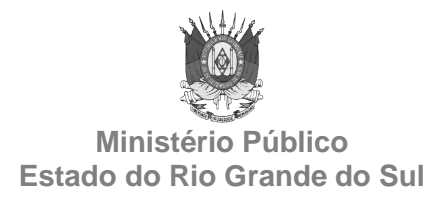

## **b) Opção para habilitar as macros permanentemente:**

1. Clique no **Botão Office** e, em seguida, clique em **Opções do Excel**.

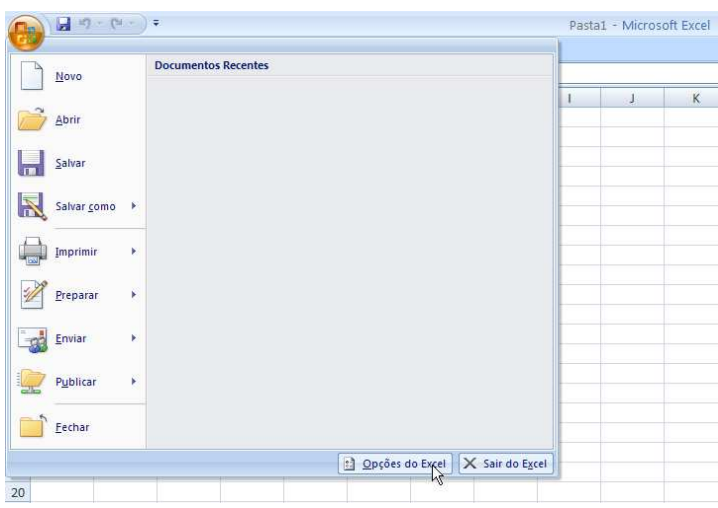

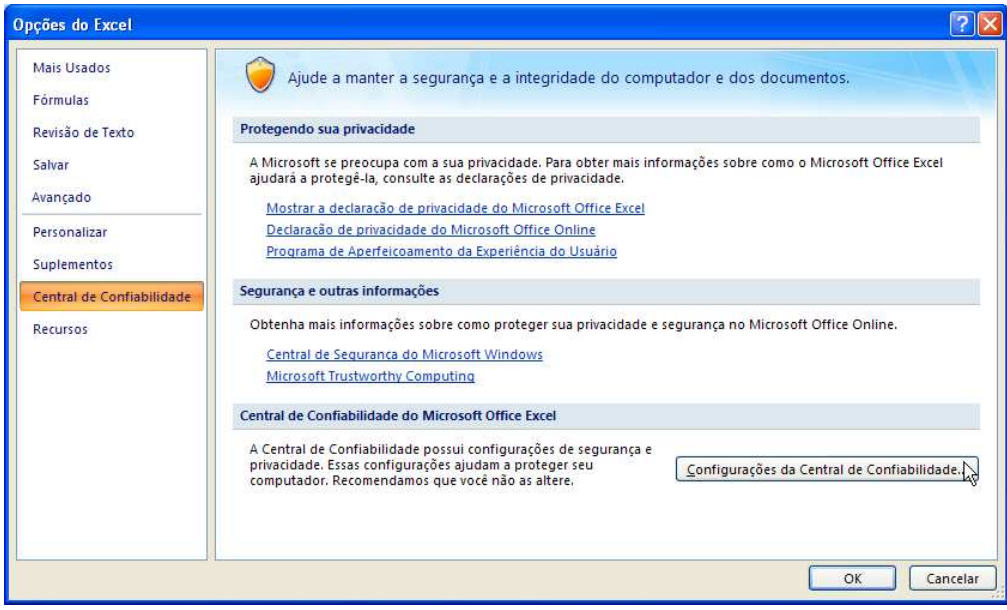

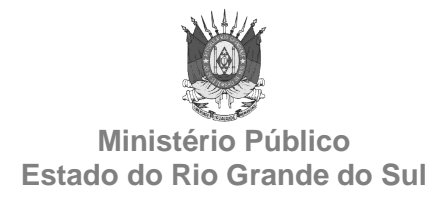

3. Clique em **Configurações de Macro** e, em seguida, marque a opção **Habilitar todas as macros**.

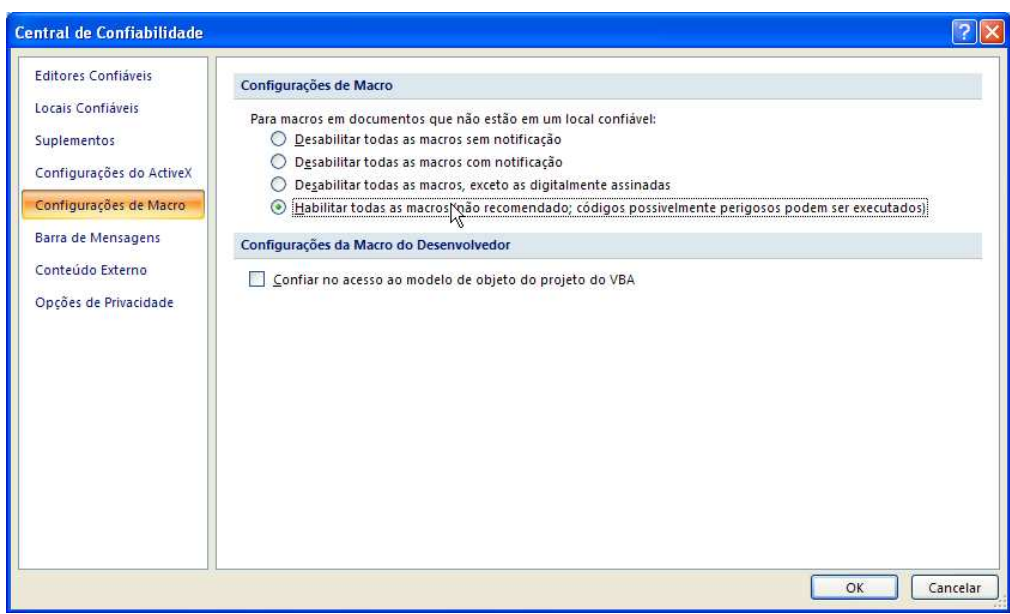

4. Clique em **OK** na tela acima e na seguinte.

5. Abra o arquivo prestação de contas. Se o arquivo da prestação de contas já estiver aberto, efetue o seu fechamento primeiro.

Os passos 1 a 4 somente precisam ser executados uma única vez.

#### **Excel 2010**

**a) Opção para manter as macros desabilitadas com a possibilidade de habilitação por ocasião da abertura do arquivo de prestação de contas (modo recomendado por apresentar maior segurança):** 

1. Clique no menu **Arquivo** e, em seguida, clique em **Opções**.

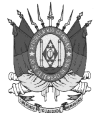

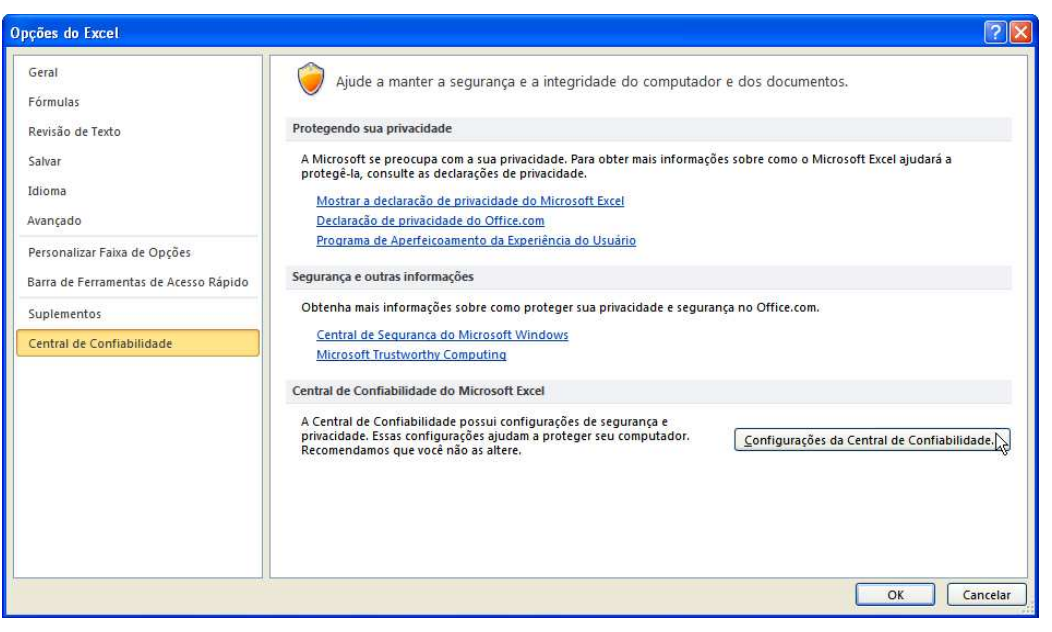

3. Clique em **Configurações de Macro** e, em seguida, marque a opção **Desabilitar todas as macros com notificação**.

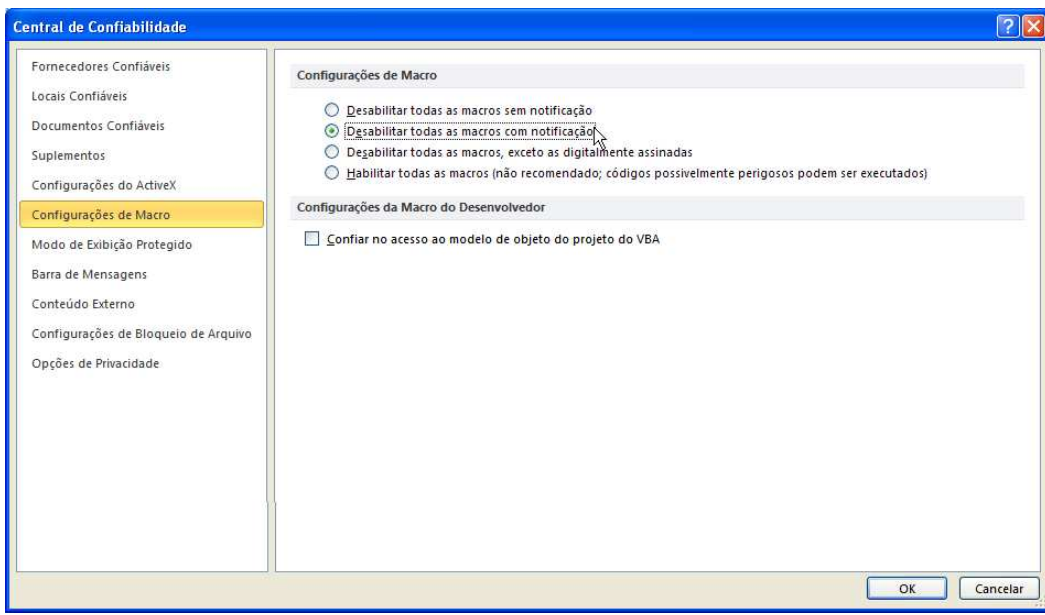

4. Clique em **OK** na tela acima e na seguinte.

5. Abra o arquivo da prestação de contas. Se o arquivo da prestação de contas já estiver aberto, efetue o seu fechamento primeiro.

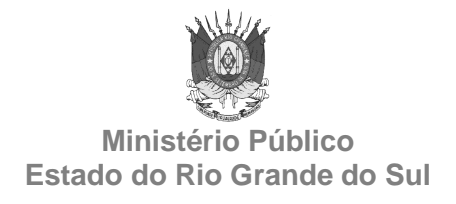

#### 6. Na **Barra de Mensagens**, clique em **Habilitar Conteúdo**.

Aviso de Segurança As macros foram desabilitadas. Habilitar Conteúdo

Os passos 1 a 4 somente precisam ser executados uma única vez.

#### **b) Opção para habilitar as macros permanentemente:**

1. Clique no menu **Arquivo** e, em seguida, clique em **Opções**.

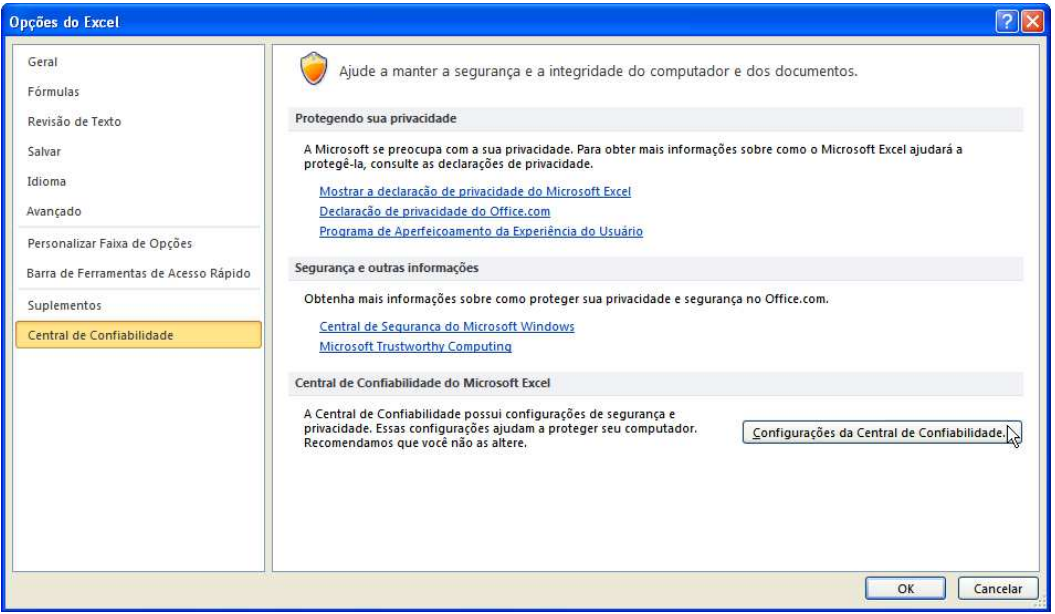

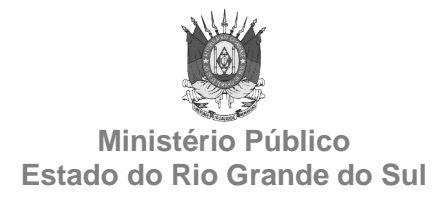

3. Clique em **Configurações de Macro** e, em seguida, marque a opção **Habilitar todas as macros**.

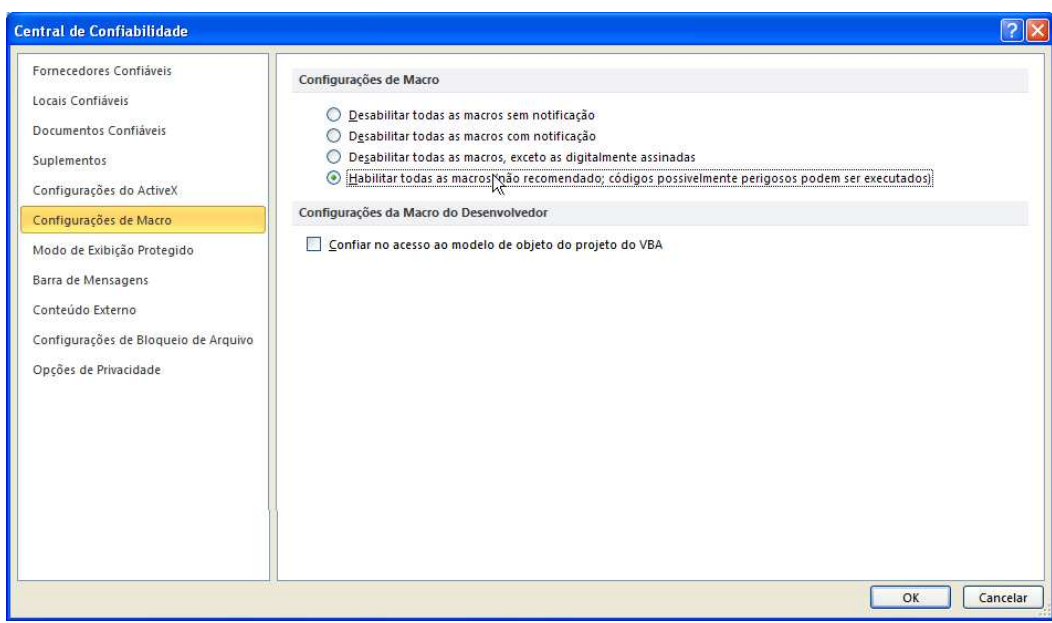

4. Clique em **OK** na tela acima e na seguinte.

5. Abra o arquivo da prestação de contas. Se o arquivo da prestação de contas já estiver aberto, efetue o seu fechamento primeiro.

Os passos 1 a 4 somente precisam ser executados uma única vez.

## **5) PROCEDIMENTO PARA SALVAR O ARQUIVO DE PRESTAÇÃO DE CONTAS ATRAVÉS DO COMANDO "SALVAR COMO" DO EXCEL**

Ao utilizar o comando **Salvar como**, escolha para o tipo de arquivo a opção **Pasta de Trabalho do Excel** (xls) nas versões 97, 2000 ou 2003 e a opção **Pasta de Trabalho do Excel 97-2003** (xls) ou **Pasta de Trabalho Habilitada para Macro do Excel** (xlsm) nas versões 2007 ou 2010. Os demais tipos oferecidos pelo Excel são incompatíveis com as automações existentes no arquivo de prestação de contas.

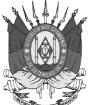

# **6) SUPORTE TÉCNICO**

Para orientações quanto ao preenchimento e outras informações gerais entre em contato pelo e-mail **gat-contabil@mprs.mp.br**.